## **Animation du curseur**

Depuis la version 3.1, le logiciel de géométrie dynamique Geogebra (librement [téléchargeable](http://www.geogebra.org/download/install.htm) ou utilisable directement [en ligne\)](http://www.geogebra.org/cms/index.php?option=com_content&task=blogcategory&id=70&Itemid=57) propose une nouvelle fonctionnalité : un curseur animé.

Pour créer un curseur, il suffit de cliquer sur l'icône correspondant.

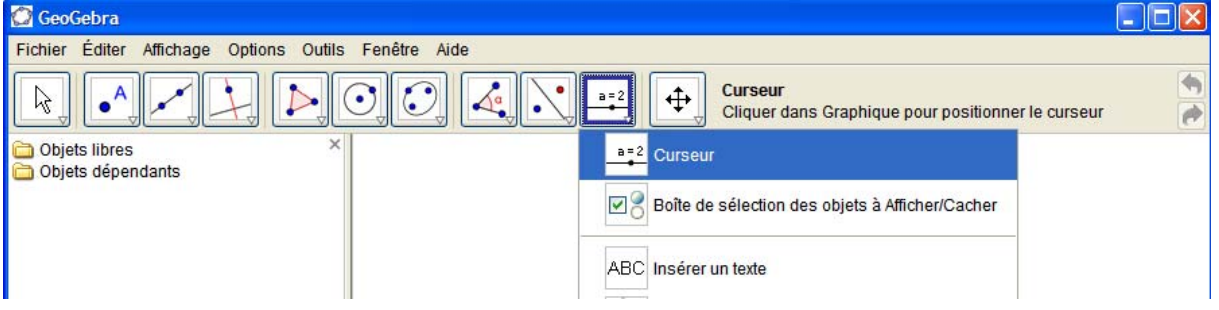

On peut ensuite choisir :

- Si ce paramètre représente un nombre ou un angle.
- Son nom.
- L'intervalle de définition ainsi que la valeur de l'incrément.

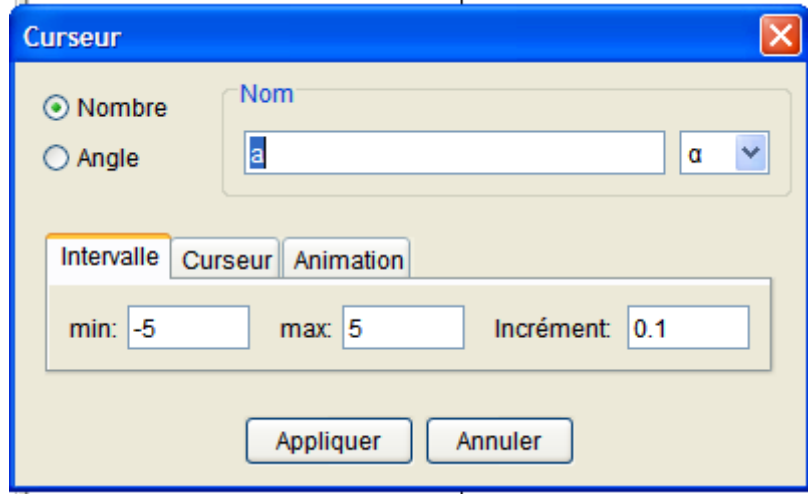

L'onglet Curseur permet de positionner verticalement ce curseur (il est défini horizontalement par défaut). On peut aussi le fixer sur le plan et modifier sa longueur (100 unités par défaut).

L'onglet Animation permet de déterminer les caractéristiques de cette animation quand elle sera activée.

On peut modifier la vitesse (1 par défaut) et le sens d'incrémentation : croissant – décroissant – alterné (mode par défaut).

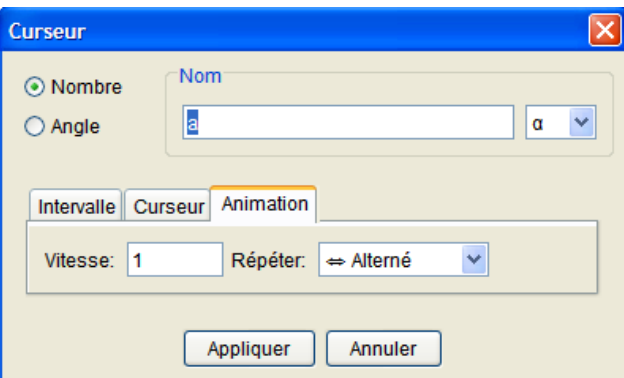

Une fois le paramétrage choisi, cliquer sur **Appliquer.** 

Pour utiliser cette animation, il faut maintenant *activer la fonctionnalité*. Clic droit sur le curseur puis sélectionner l'item **Animer.** 

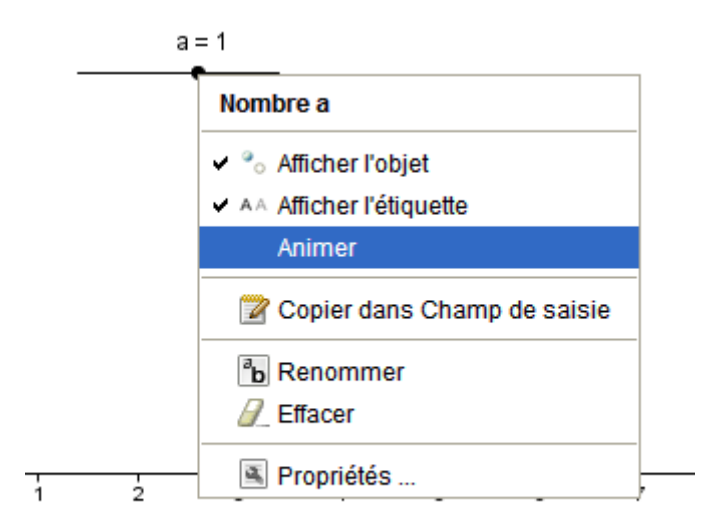

Aussitôt, le curseur s'incrémente suivant le paramétrage choisi.

Pour arrêter l'animation, il faut de nouveau effectuer un clic droit sur le curseur et décocher l'item **Animation**.

À noter :

Dans la fenêtre graphique, en bas à gauche, le nouvel icône qui permet d'effectuer une pause puis de relancer cette animation.

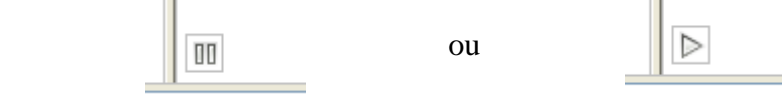

**Exemple d'utilisation** : Montrer l'influence du coefficient directeur sur la représentation graphique d'une fonction affine.

Créer comme indiqué précédemment le curseur nommé *a*. Dans la barre des saisies, saisir :  $f(x) = a^*x+2$ .

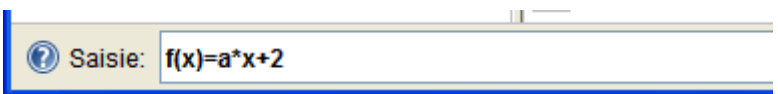

Puis animer votre curseur.

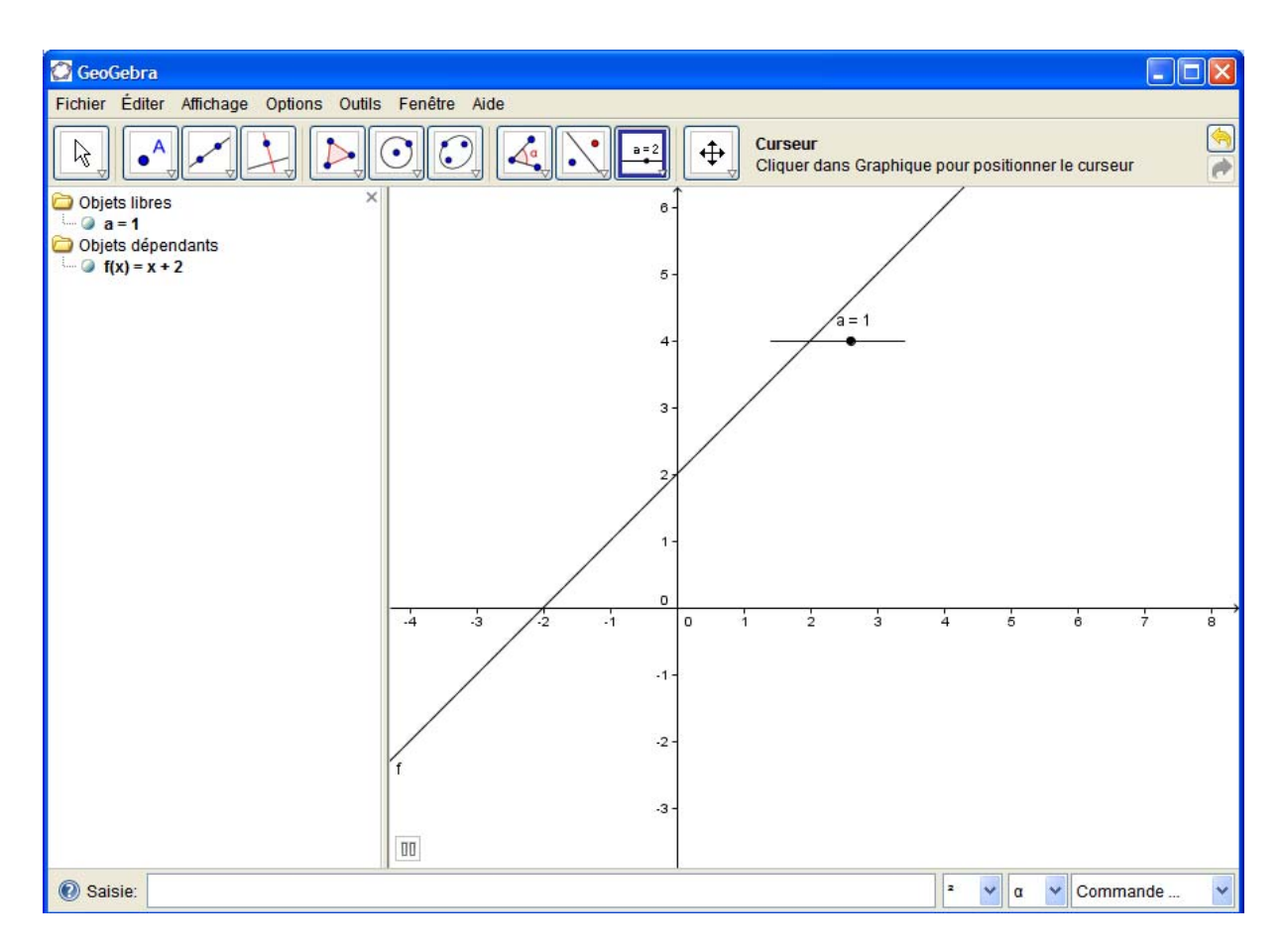

## **Pour aller plus loin :**

- Construire un deuxième curseur pour visualiser l'influence de l'ordonnée à l'origine sur cette représentation graphique.
- Construire la courbe représentant la fonction  $f(x) = ax^2+bx+c$  après avoir construit les trois curseurs *a*, *b* et *c*.

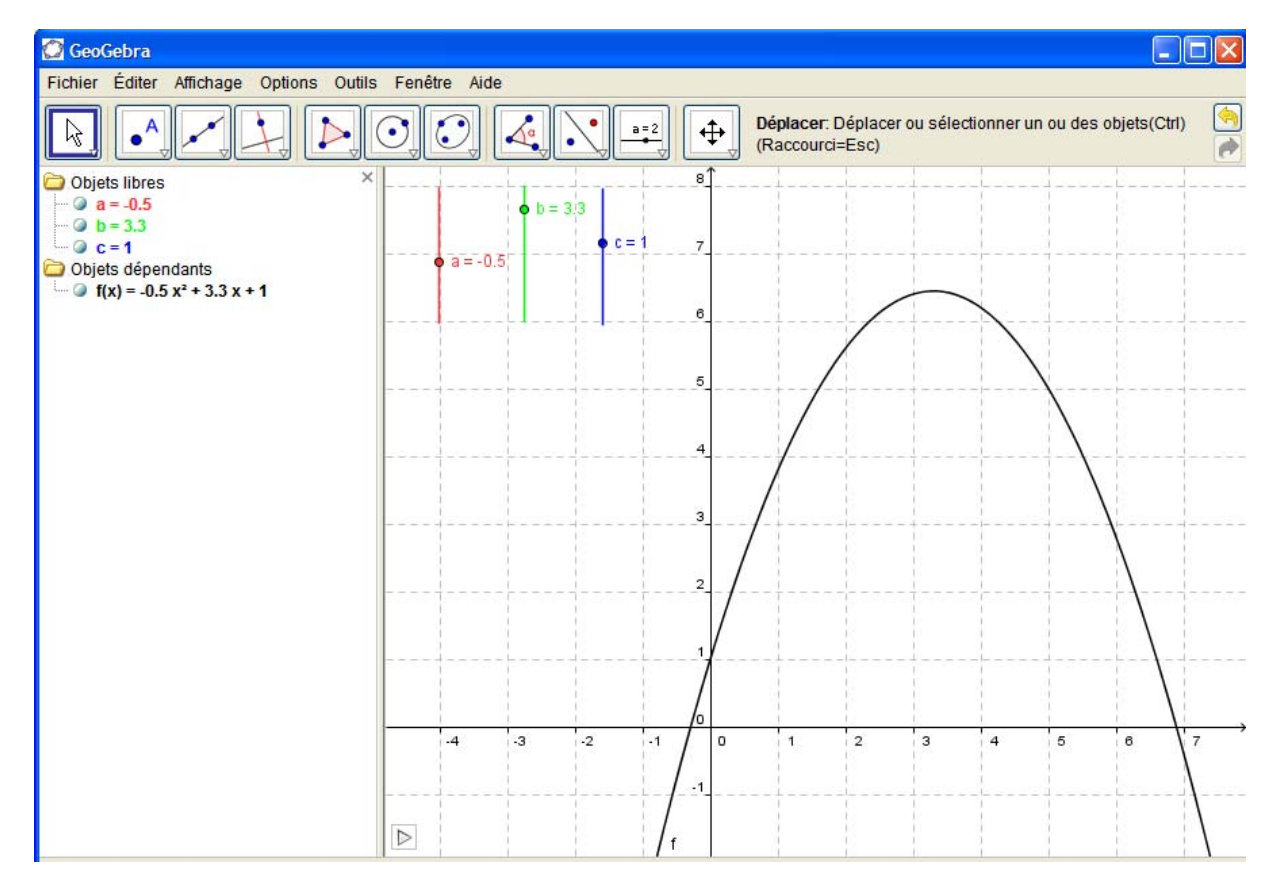

Il est possible d'animer les curseurs un par un ou tous ensembles.

Ces modes sont compatibles avec la trace d'un point. On peut donc par exemple visualiser le lieu géométrique du sommet de la parabole si *a* et *c* sont fixés pour *b* variant.

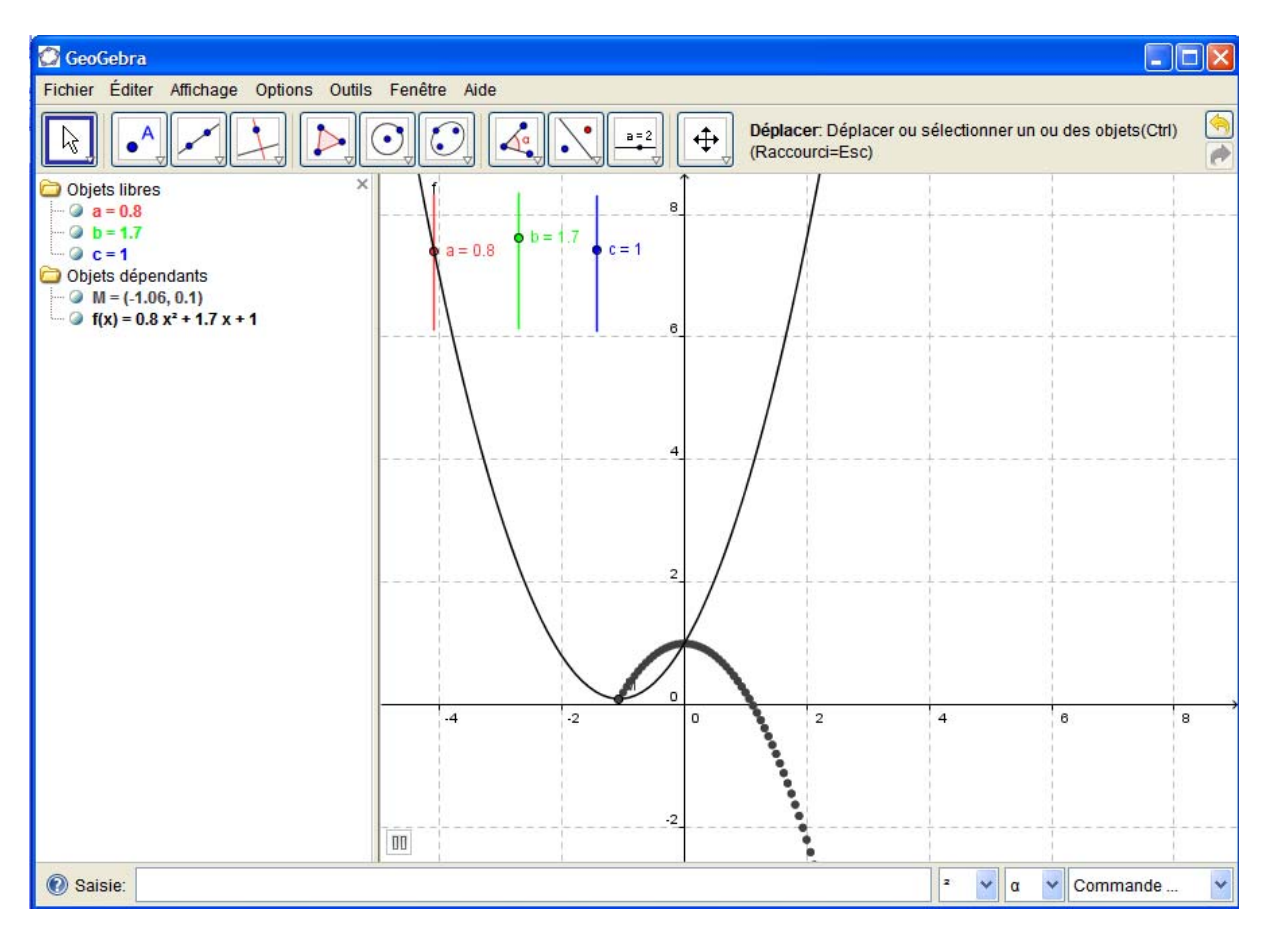

Pour construire le point M, saisir dans la barre des saisies :  $M$  = extremum $[f(x)]$  puis avec un clic droit sur le point M activer le mode Trace (**Trace activée**).